### 1. Sur votre navigateur Internet, tapez « ENT77 ».

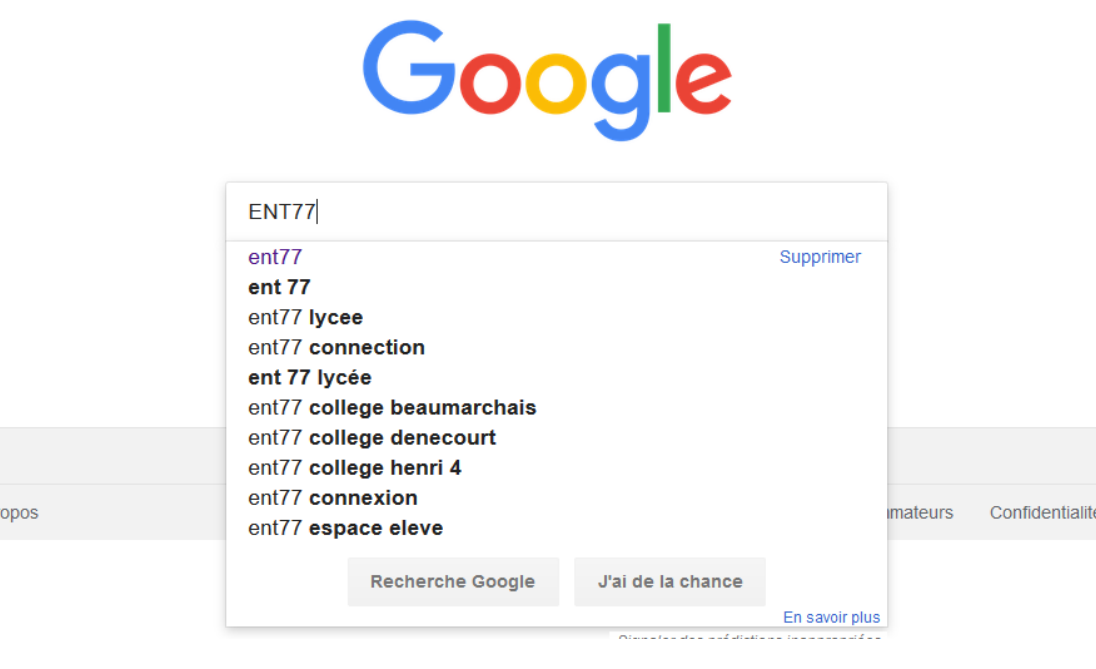

2. Puis, cliquez sur le premier lien « *[ent.seine-et-marne.fr](http://ent.seine-et-marne.fr/)* ».

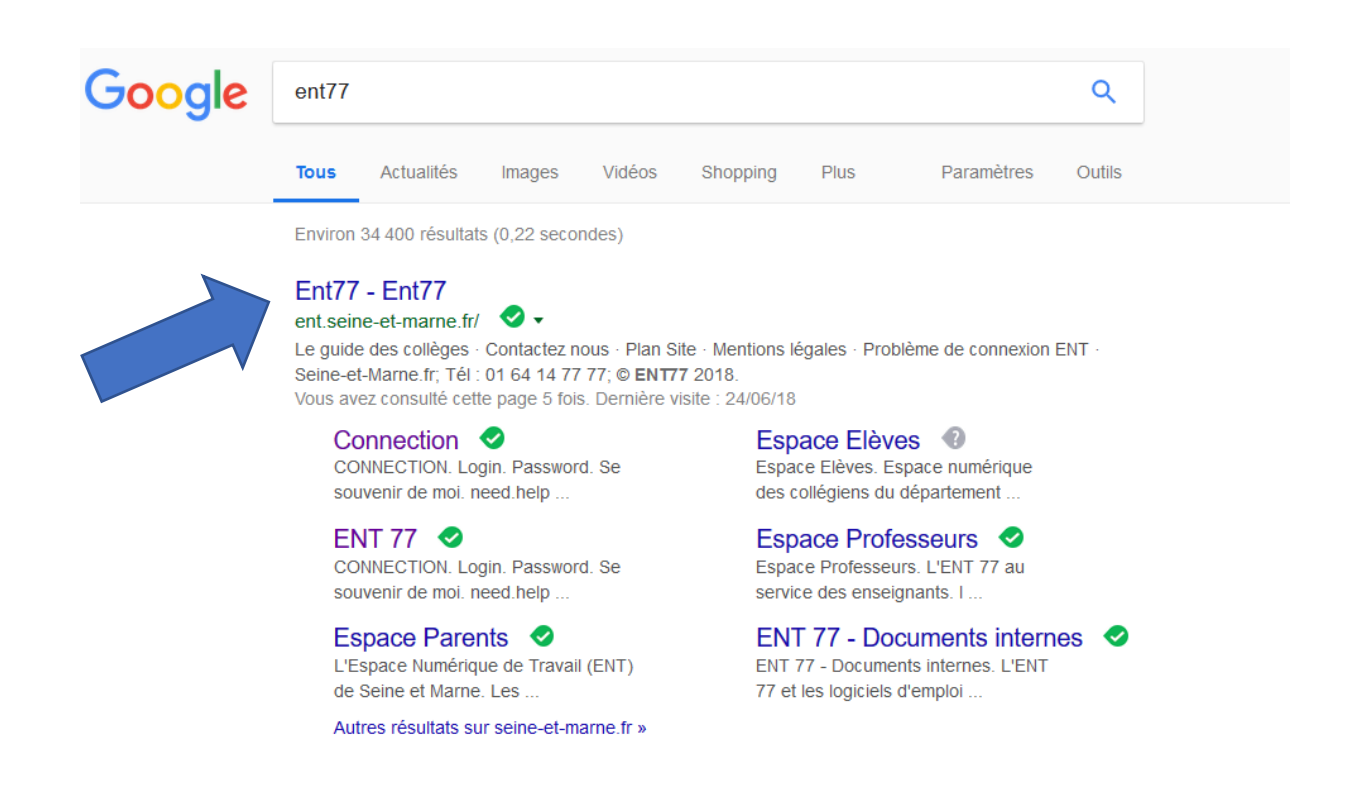

# 3. Cliquez sur « Se connecter ».

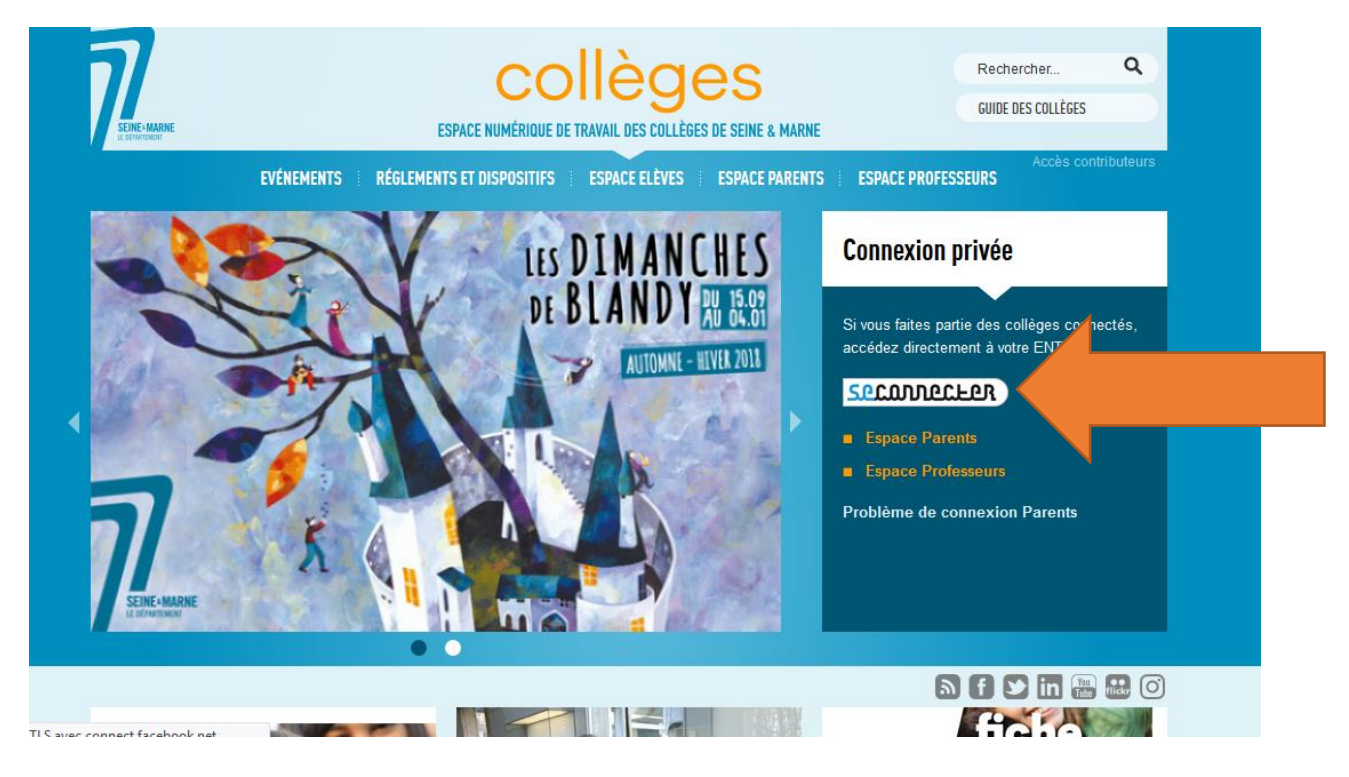

4. Rentrez votre identifiant qui sera « prénom.nom » ainsi que votre mot de passe.

#### **Attention** à :

- ne pas oublier le point entre le prénom et le nom
- ne pas mettre de majuscule ni d'espaces
- ajouter le chiffre à la fin de l'identifiant si indiqué
	- ex : prénom.nom2

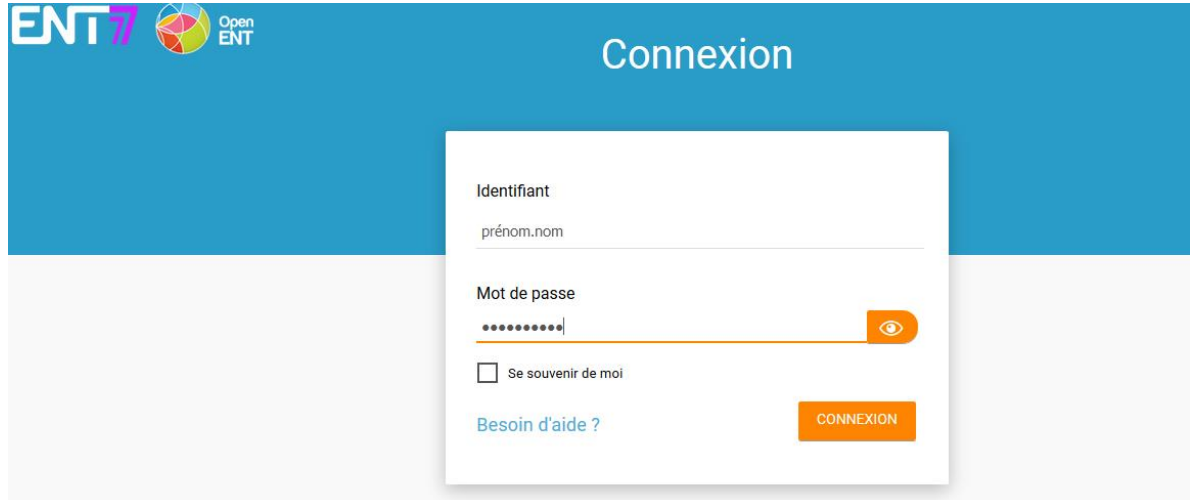

# 5. Il s'agit de votre première connexion, vous devrez donc renseigner un certain nombre d'informations.

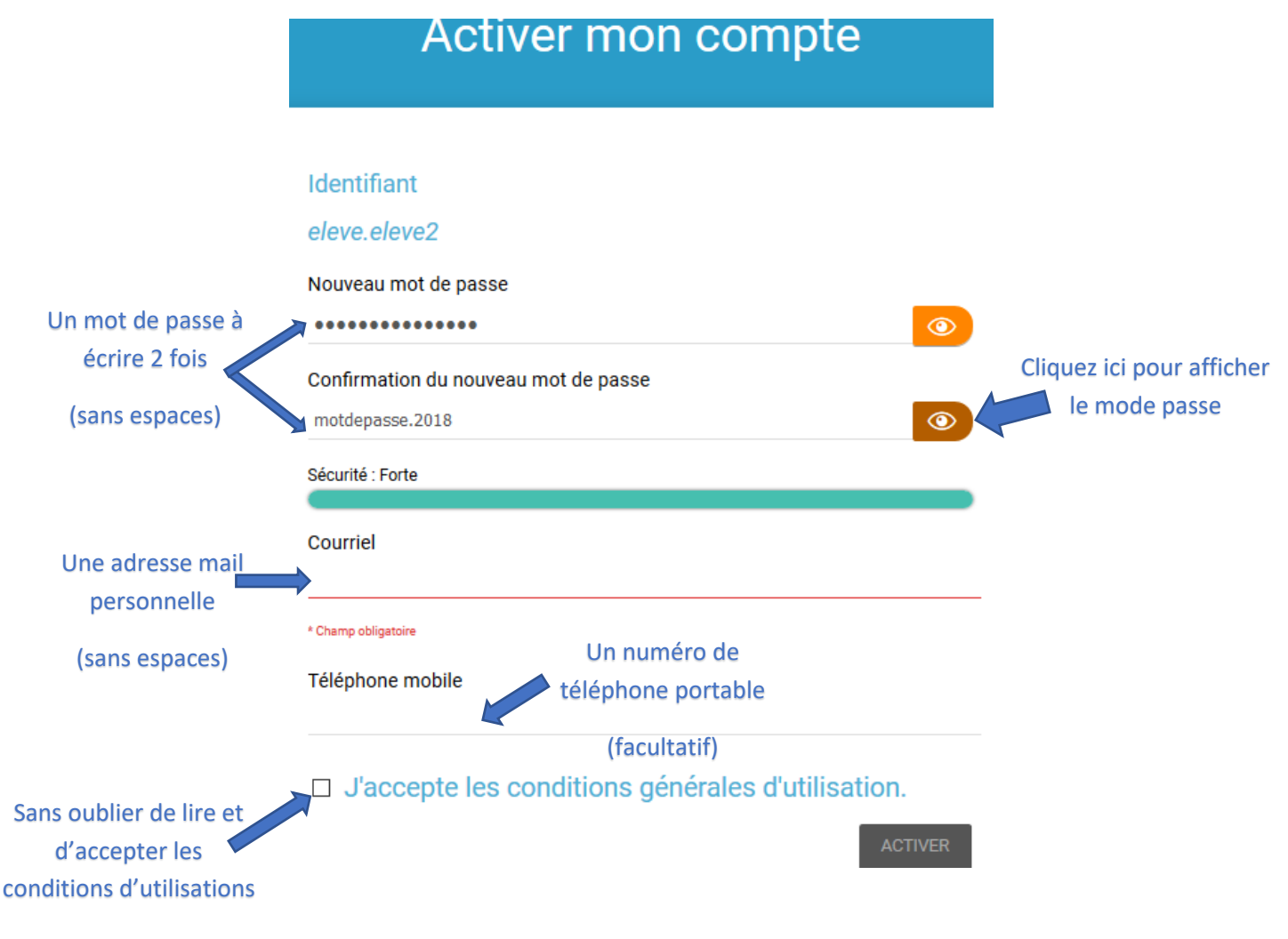

## 6. Dernière étape : cliquez sur « Je suis dans un collège ou un lycée »

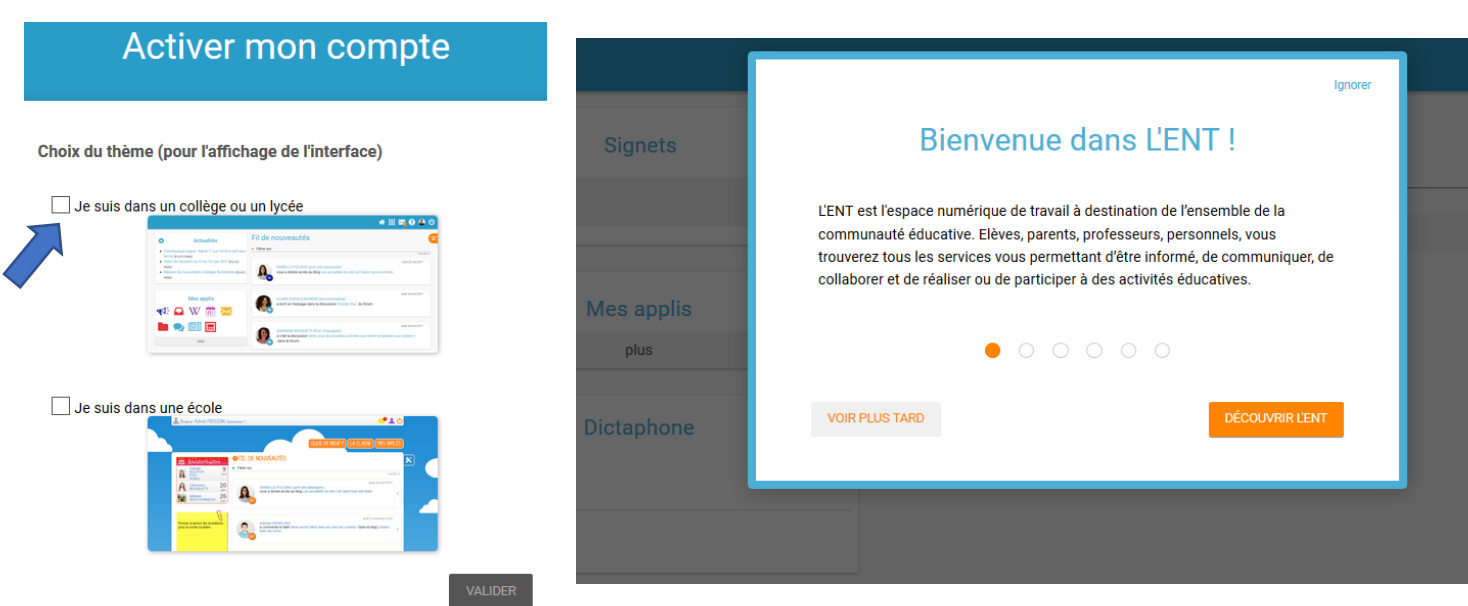